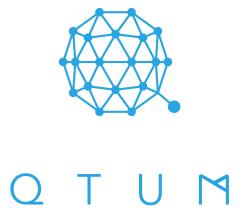

QTUM WALLET TUTORIAL 1

# QTUM WALLET TUTORIAL

## Overview

This is the Qtum wallet "Overview" page, it shows the following:

#### **Balances**

- Available
- Pending
- Total

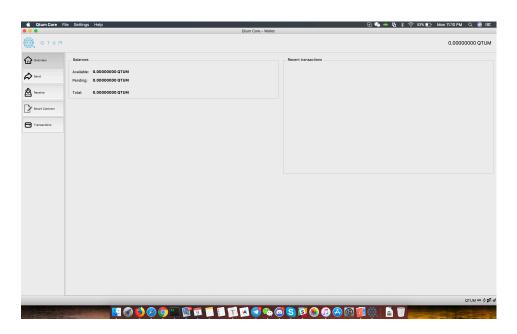

### **Transactions**

This shows any transaction that may have taken place, both incoming and outgoing transactions are displayed, this includes staked coins as well.

QTUM WALLET TUTORIAL

2

#### Basic wallet functions

On the left side of the wallet, we can find basic wallet functionality such as:

- Send
- Receive
- Smart Contract
- Transactions (This is a more detailed and full historical set of transactions)

#### Send Menu

On the send menu, we have different functions, all are quite basic to learn and use.

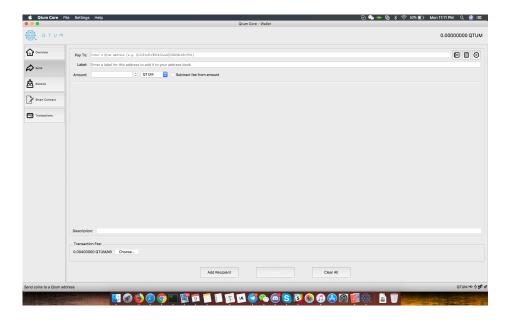

**Pay to:** Here we'll enter the address we want to send Qtum to **(Only Qtum ignition addresses will work).** 

Label: Optional, as it's stated, it's just a name/tag

Amount: Here we enter the amount of Qtum we want to Send

Once all fields are covered, we can click on the "Send" button and the Qtum coins will be sent to the address we entered above.

## Receive

Here we can display our Qtum wallet address and even generate new ones! This is useful for receiving payments from more than one sender and helps you keep track of each transaction.

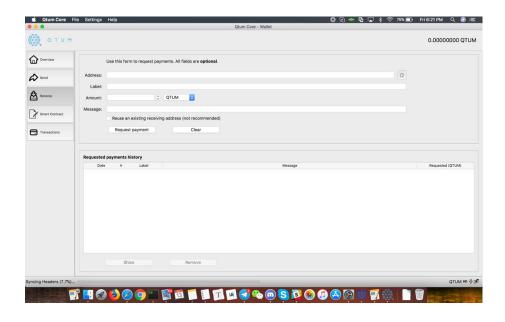

To obtain the deposit address, simply click on "Request Payment" and you'll see a popup dialog show up with your Qtum wallet deposit address. Here you can receive coins from your exchange or from other users. For this tutorial, we'll do a test deposit of 76 Qtum.

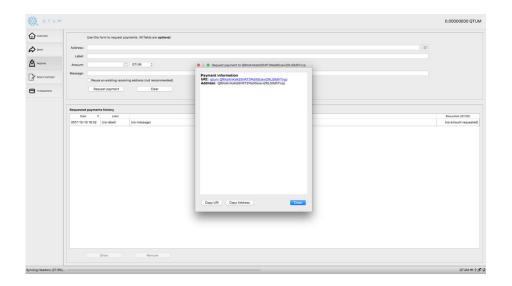

## Send

We go into the send menu to send Qtum to others. It's quite easy, we just enter the wallet address, amount of Qtum and click on send.

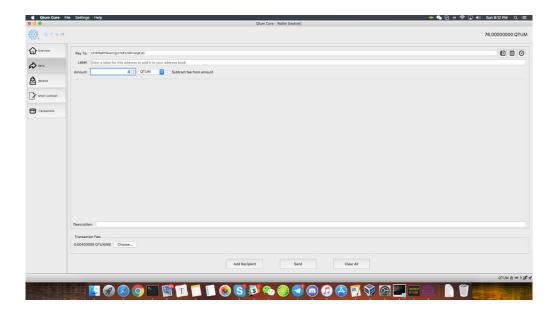

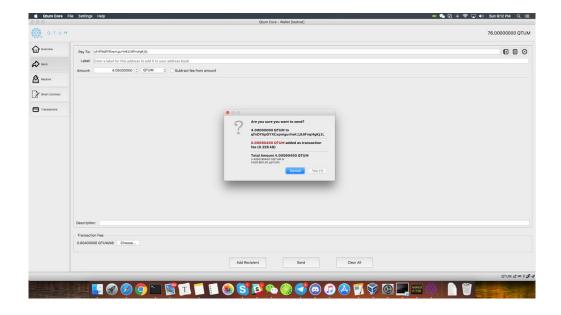

#### **Transactions**

Here you can see incoming transactions, shows all historical transactions, on the screenshot we have a pending transaction with a few confirmations.

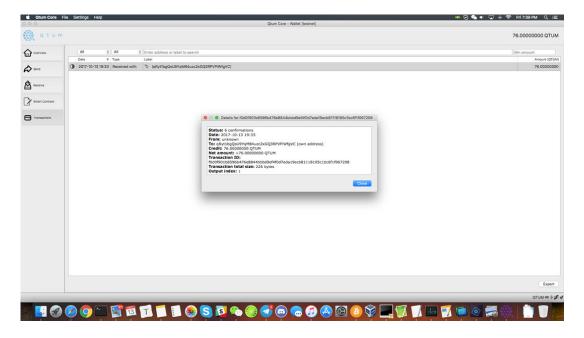

Ok so, we now have an incoming transaction with 6 confirmations on the block chain. In

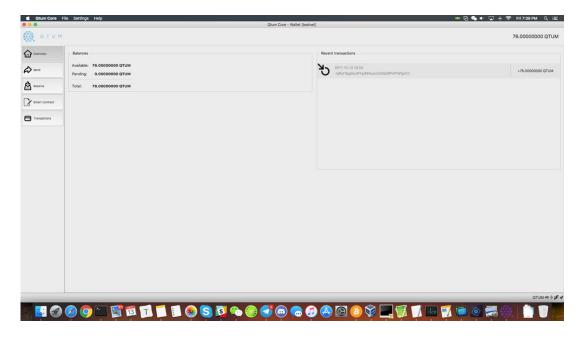

order for these tokens to begin staking, we need a minimum of 500 confirmations.

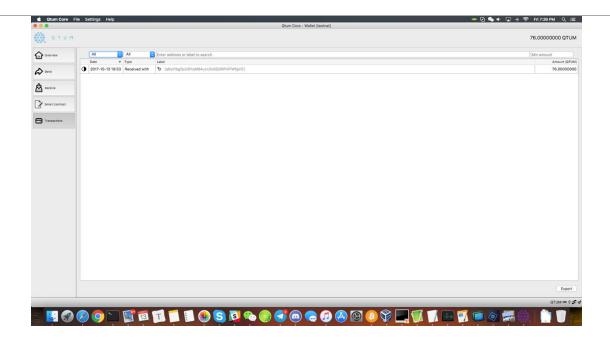

## Wallet Encryption

First, let's encrypt this wallet before making the backup, this will allow the backup to be encrypted as well. Go to settings -> Encrypt wallet.

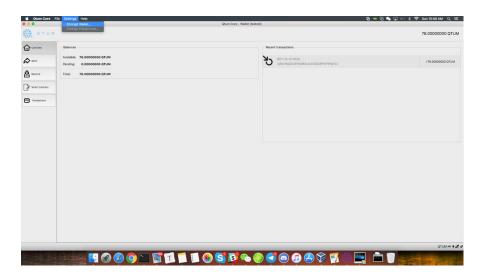

Next, let's enter the password for this wallet, please remember this password because without it you'll lose access to your Qtum.

After the password is entered and accepted, the wallet will restart and it'll be encrypted.

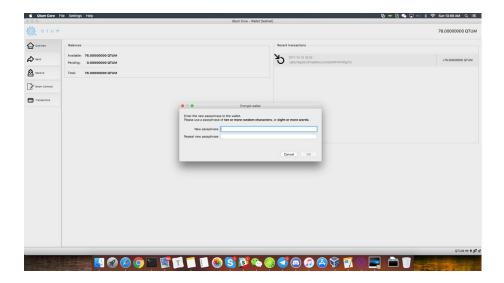

Now, we can backup this wallet.

8

# Wallet Backup

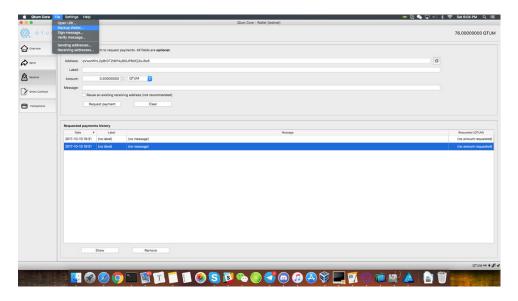

To access the backup option, we go into File/Backup Wallet and then we enter route and name.

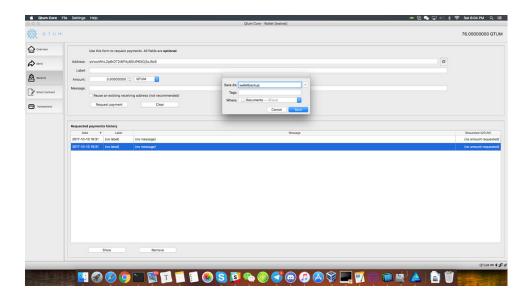

After the name's entered and we've verified the route where we're saving the wallet, we can click on save. Now we've successfully backed up our wallet.

QTUM WALLET TUTORIAL

# Staking

In order for staking to take place we must:

- 1. Have a transaction with more than 500 confirmations on the blockchain
- 2. Unlock our wallet prior to staking (preferably before reaching 500 confirmations on your inputs).

Here's how to unlock the wallet for staking only

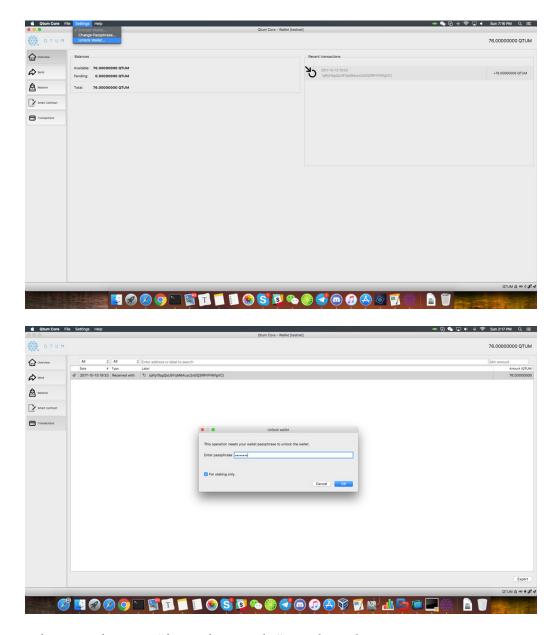

Please make sure "for staking only" is selected.

# Restore wallet backup

There's currently no option to restore a backup from the UI, we need to do it manually. Please close the wallet before doing this.

#### On Windows:

Go to %appdata%/Qtum and copy the wallet.dat and copy the wallet.dat there

#### On Mac:

Go to ~/Library/Application\ Support/Qtum/ and copy the wallet.dat there

#### On Linux:

Go to ~/.qtum/ and copy the wallet.dat and copy the wallet.dat there

QTUM WALLET TUTORIAL 11